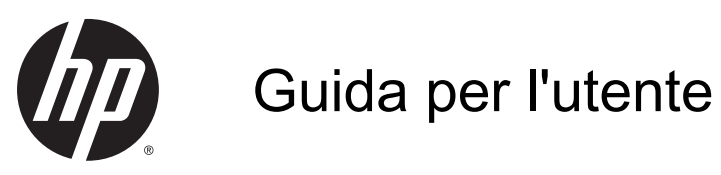

© Copyright 2014Hewlett-Packard Development Company, L.P.

Bluetooth è un marchio del rispettivo proprietario usato da Hewlett-Packard Company su licenza. Intel è un marchio di Intel Corporation negli Stati Uniti e in altri paesi. Microsoft e Windows sono marchi registrati negli U.S.A. del gruppo di società Microsoft.

Le informazioni contenute in questo documento sono soggette a modifiche senza preavviso. Le sole garanzie per i prodotti e i servizi HP sono definite nelle norme esplicite di garanzia che accompagnano tali prodotti e servizi. Nulla di quanto contenuto nel presente documento va interpretato come costituente una garanzia aggiuntiva. HP non risponde di eventuali errori tecnici ed editoriali o di omissioni presenti in questo documento.

Seconda edizione: Ottobre 2014

Prima edizione: Settembre 2014

Numero di parte del documento: 793368-062

#### Avviso per il prodotto

In questa guida vengono descritte le funzionalità comuni nella maggior parte dei modelli. Alcune funzionalità potrebbero non essere disponibili nel tablet in uso.

Non tutte le funzioni sono disponibili in tutte le edizioni di Windows. Questo tablet può richiedere hardware acquistato a parte e/o aggiornato, driver e/o software per sfruttare tutte le funzionalità di Windows. Per istruzioni dettagliate, fare riferimento a <http://www.microsoft.com>.

Per accedere alle guida per l'utente più recenti, visitare la pagina <http://www.hp.com/support>e selezionare il proprio paese. Selezionare Driver e download, quindi seguire le istruzioni visualizzate.

#### Condizioni software

Installando, duplicando, scaricando o altrimenti utilizzando qualsiasi prodotto software preinstallato su questo tablet, l'utente accetta di essere vincolato dai termini del presente Contratto di licenza con l'utente finale (EULA) HP. Se non si accettano le condizioni di licenza, restituire il prodotto inutilizzato (hardware e software) entro 14 giorni per ottenere il risarcimento completo alle condizioni in vigore presso il rivenditore.

Per ogni ulteriore informazione o per richiedere un completo risarcimento del prezzo di acquisto del tablet, rivolgersi al rivenditore.

## Avviso di sicurezza

AVVERTENZA! Per ridurre il rischio di ustioni per l'utente o il surriscaldamento per il computer, non utilizzare quest'ultimo tenendolo sulle ginocchia e non ostruirne le prese d'aria. Utilizzare il dispositivo solo su una superficie rigida e piana. Accertarsi che il flusso d'aria non venga bloccato da altre superfici rigide quali una stampante opzionale adiacente, né da altre superfici morbide, quali cuscini, tappeti o abiti. Accertarsi inoltre che durante il funzionamento del dispositivo, l'adattatore CA non sia a contatto con la pelle o con superfici morbide, quali cuscini, tappeti o abiti. Il computer e l'adattatore CA rispettano i limiti di temperatura delle superfici accessibili dall'utente stabiliti dagli standard internazionali per la sicurezza delle apparecchiature informatiche (IEC 60950).

## Impostazione della configurazione del processore (solo in determinati modelli)

IMPORTANTE: Determinati modelli di computer sono configurati con un processore Intel® Atom® e sistema operativo Windows®. Su questi modelli, non modificare l'impostazione di configurazione del processore in msconfig.exe da 4 o 2 processori a 1 processore. In caso contrario, il tablet non si riavvierà. Sarà necessario eseguire un ripristino delle impostazioni predefinite per ripristinare le impostazioni originali.

vi Impostazione della configurazione del processore (solo in determinati modelli)

# **Sommario**

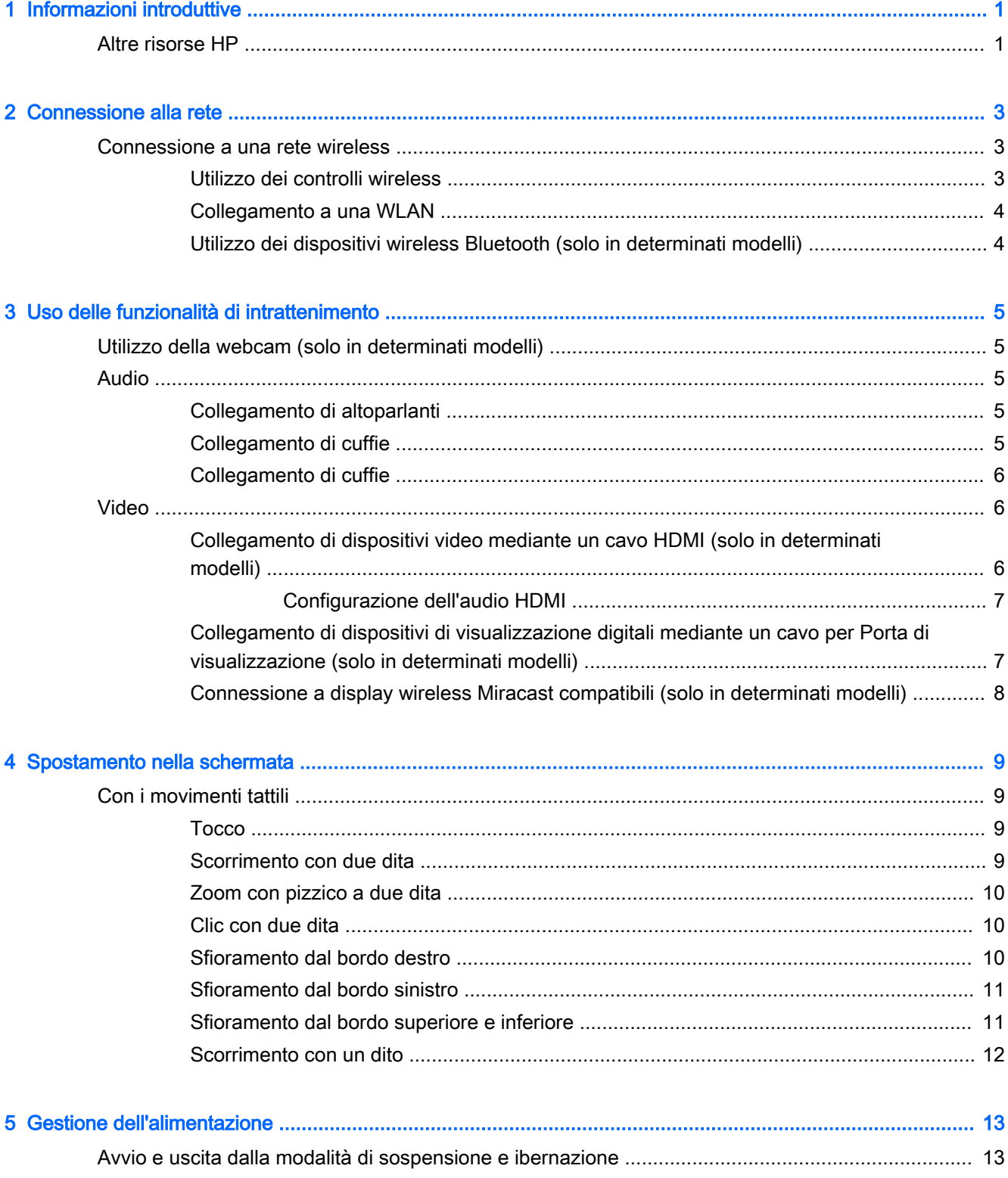

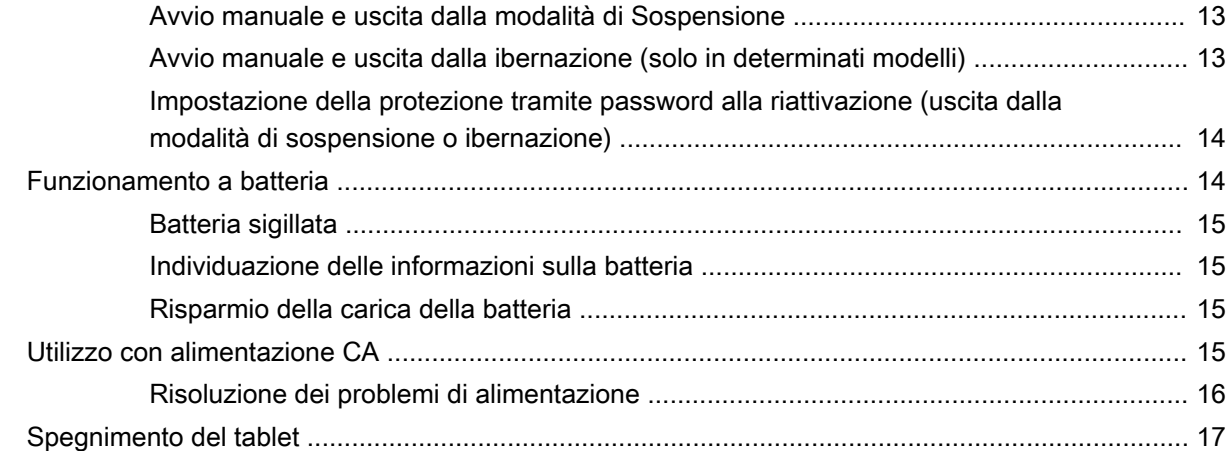

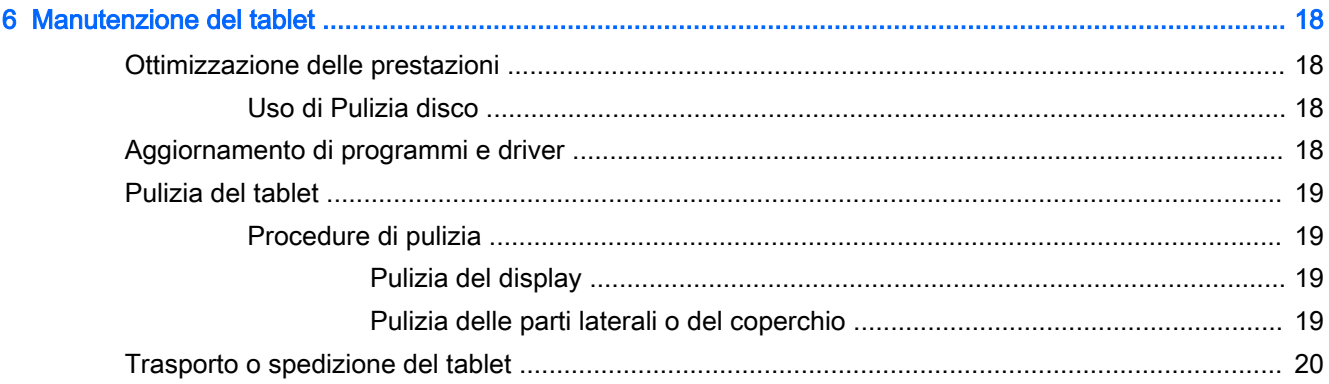

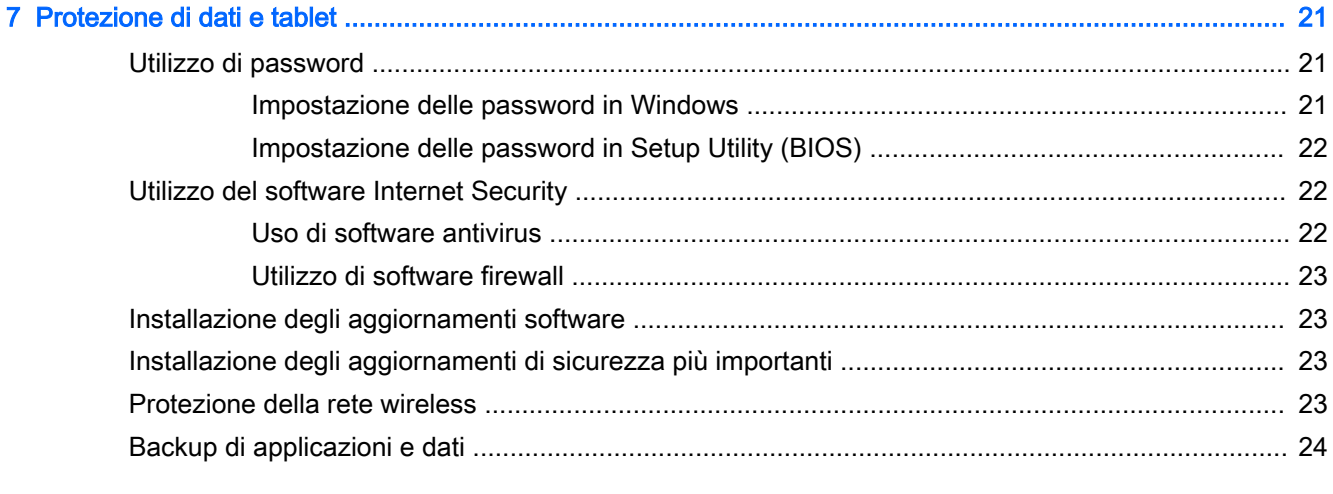

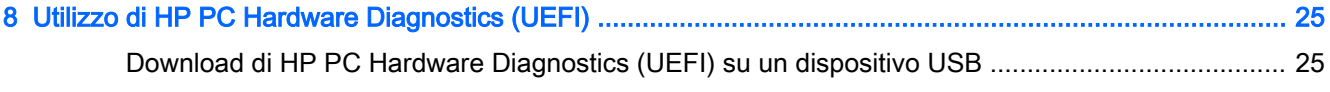

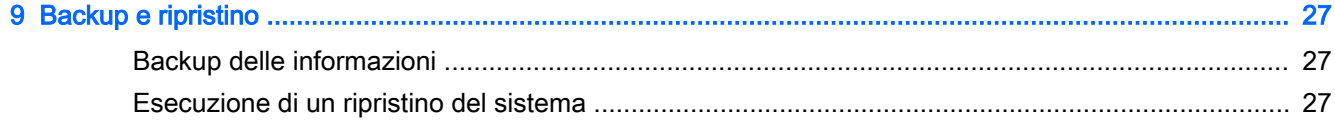

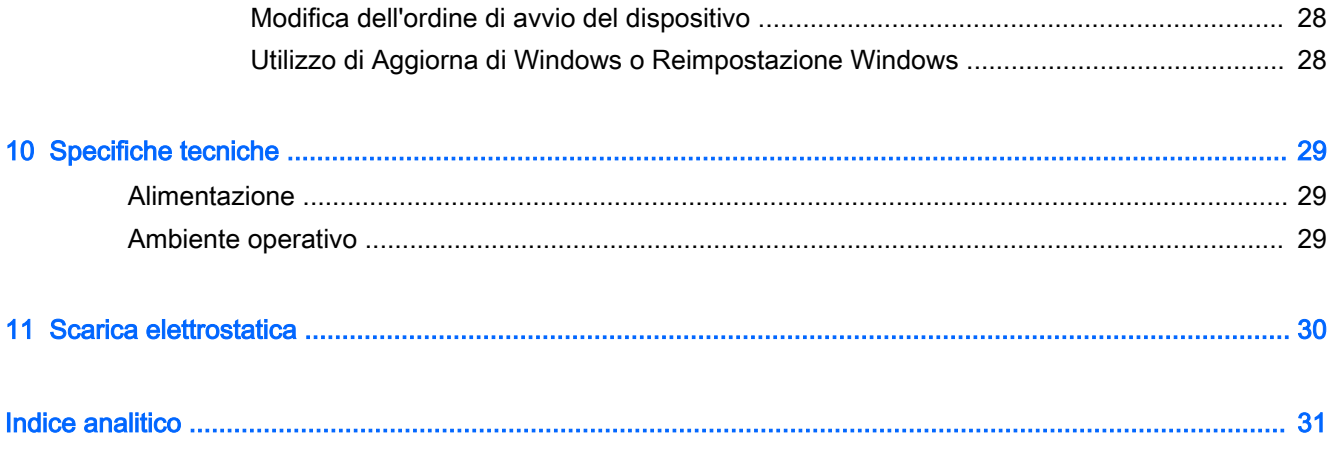

# <span id="page-10-0"></span>1 Informazioni introduttive

Questo tablet include funzionalità avanzate che ne migliorano l'utilizzo sia per lavoro sia per divertimento. Leggere questo capitolo per informazioni sulle procedure più idonee dopo la configurazione, sulle attività divertenti da fare con il tablet e dove ottenere ulteriori risorse HP.

## Altre risorse HP

Utilizzare questa tabella per individuare le risorse contenenti dettagli sul prodotto, informazioni procedurali e molto altro ancora.

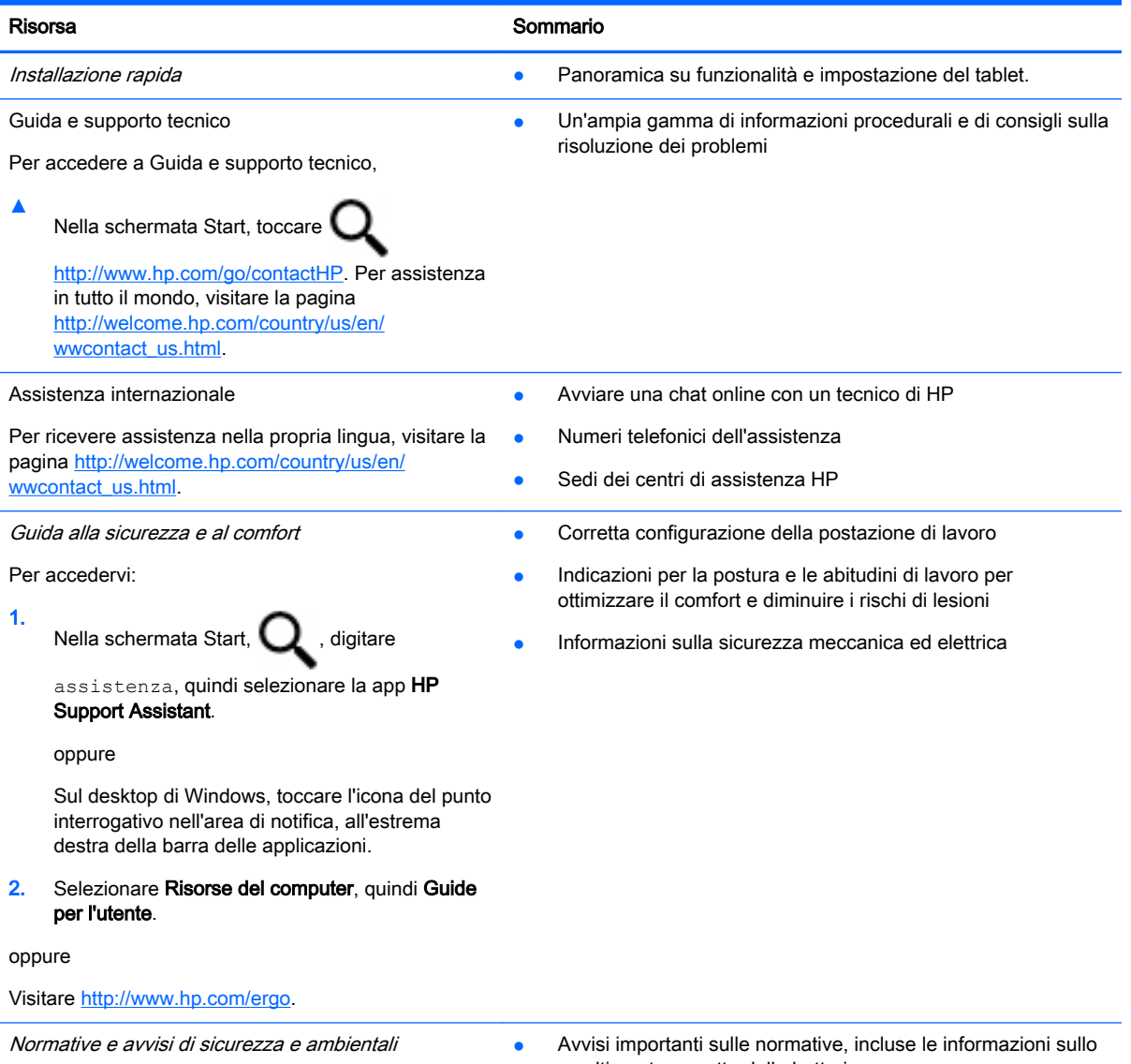

Per accedere a questo documento:

smaltimento corretto della batteria.

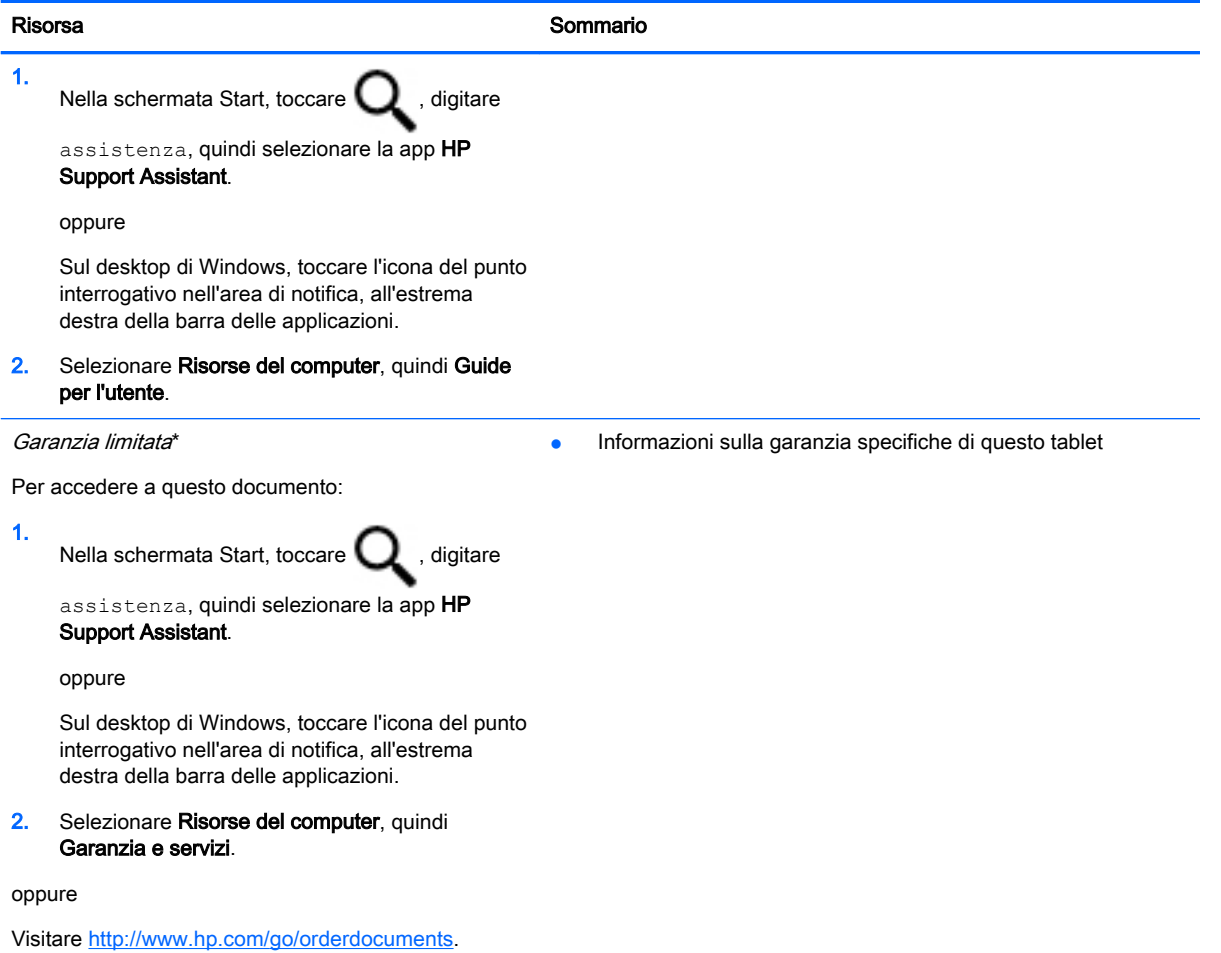

\*La garanzia limitata HP espressamente fornita per il prodotto è reperibile nelle guide per l'utente disponibili nel tablet e/o nel CD/DVD incluso nella confezione. In alcuni paesi/regioni, HP può fornire una Garanzia limitata HP nella confezione. Nei paesi/regioni ove la garanzia non è fornita in formato cartaceo, è possibile richiedere una copia stampata visitando la pagina <http://www.hp.com/go/orderdocuments>o scrivendo al seguente indirizzo:

- America del Nord: Hewlett-Packard, MS POD, 11311 Chinden Blvd., Boise, ID 83714, USA
- Europa, Medio Oriente, Africa: Hewlett-Packard, POD, Via G. Di Vittorio, 9, 20063, Cernusco s/Naviglio (MI), Italia
- Asia Pacifico: Hewlett-Packard, POD, P.O. Box 200, Alexandra Post Office, Singapore 911507

Quando si richiede una copia stampata della garanzia, includere numero di prodotto, periodo di garanzia (indicato sull'etichetta di servizio), nome e indirizzo postale.

IMPORTANTE: NON restituire il prodotto HP agli indirizzi indicati sopra. Per assistenza negli Stati Uniti, visitare la pagina <http://www.hp.com/go/contactHP>. Per assistenza in tutto il mondo, visitare la pagina [http://welcome.hp.com/country/us/en/](http://welcome.hp.com/country/us/en/wwcontact_us.html) [wwcontact\\_us.html](http://welcome.hp.com/country/us/en/wwcontact_us.html).

# <span id="page-12-0"></span>2 Connessione alla rete

Il tablet può essere portato con sé in qualsiasi località, ma anche da casa, è possibile esplorare il mondo e accedere alle informazioni di milioni di siti Web tramite una connessione di rete wireless o cablata. Nel presente capitolo viene descritto come eseguire queste connessioni.

## Connessione a una rete wireless

Il tablet potrebbe essere dotato di uno o più dei seguenti dispositivi wireless:

- Dispositivo WLAN: connette il tablet a una rete locale senza fili (comunemente detta rete Wi-Fi, wireless LAN o WLAN) all'interno di un'azienda o di un'abitazione e in luoghi pubblici come aeroporti, ristoranti, caffè, alberghi e università. In una WLAN, il dispositivo mobile wireless del tablet comunica con un router wireless o un punto di accesso wireless.
- Bluetooth, dispositivo: crea una rete PAN (Personal Area Network) per collegarsi ad altri dispositivi Bluetooth, come tablet, telefoni, stampanti, auricolari, altoparlanti e fotocamere. In una PAN, ogni dispositivo comunica direttamente con gli altri dispositivi, che devono essere relativamente vicini, in genere entro 10 metri l'uno dall'altro.

Per ulteriori informazioni sulla tecnologia wireless, Internet e le reti, consultare le informazioni e i collegamenti ai siti Web presenti in Guida e supporto tecnico.

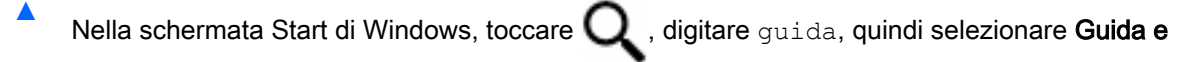

#### supporto tecnico.

oppure

Sul desktop di Windows, toccare l'icona del punto interrogativo nell'area di notifica, all'estrema destra della barra delle applicazioni.

### Utilizzo dei controlli wireless

È possibile controllare i dispositivi wireless nel tablet utilizzando i comandi del sistema operativo.

Il Centro connessioni di rete e condivisione consente di configurare una connessione o una rete, eseguire la connessione a una rete, diagnosticare e risolvere i problemi correlati alla rete.

Per utilizzare i controlli del sistema operativo:

1. Nella schermata Start, toccare  $\Box$ , digitare pannello di controllo, quindi selezionare

## Pannello di controllo.

2. Selezionare Rete e Internet, quindi selezionare Centro connessioni di rete e condivisione.

Per ulteriori informazioni, consultare le informazioni fornite in Guida e supporto tecnico.

Nella schermata Start di Windows, toccare **Quidare guida, quindi selezionare Guida e** supporto tecnico.

oppure

Sul desktop di Windows, toccare l'icona del punto interrogativo nell'area di notifica, all'estrema destra della barra delle applicazioni.

### <span id="page-13-0"></span>Collegamento a una WLAN

Per connettersi a una WLAN, seguire le istruzioni riportate di seguito:

- 1. Verificare che il dispositivo WLAN sia acceso.
- 2. Sfiorare dal bordo destro della schermata Start o del desktop di Windows, per visualizzare gli accessi.
- 3. Selezionare Impostazioni, quindi toccare l'icona dello stato di rete.
- 4. Nell'elenco, selezionare la WLAN.
- 5. Toccare Connetti.

Se la rete è una WLAN protetta, viene richiesto di immettere un codice di protezione. Digitare il codice e toccare Avanti per completare la connessione.

- $\mathbb{R}^n$  NOTA: se non è visualizzata alcuna rete WLAN, il computer non è compreso nel raggio d'azione di un router wireless o di un punto di accesso.
- NOTA: se non è visibile la WLAN a cui connettersi, sul desktop di Windows, toccare e tenere premuto sull'icona di stato della rete, quindi selezionare Apri centro connessioni di rete e condivisione. Toccare Imposta una nuova connessione o rete. Viene visualizzato un elenco di opzioni che consente di individuare manualmente una rete e di eseguirvi la connessione oppure di creare una nuova connessione di rete.
- 6. Per completare la connessione, seguire le istruzioni visualizzate.

Dopo aver eseguito la connessione, toccare l'icona di stato della rete nell'area di notifica, all'estrema destra della barra delle applicazioni, per verificare il nome e lo stato della connessione.

## Utilizzo dei dispositivi wireless Bluetooth (solo in determinati modelli)

Un dispositivo Bluetooth consente di stabilire comunicazioni wireless a corto raggio che sostituiscono i cavi fisici tradizionalmente utilizzati per collegare i seguenti dispositivi elettronici:

- Computer (desktop, notebook, tablet)
- Telefoni (cellulari, cordless, smartphone)
- Dispositivi di imaging (stampanti, fotocamere)
- Dispositivi audio (cuffie auricolari con microfono, altoparlanti)
- **Mouse**
- Tastierino esterno

I dispositivi Bluetooth sono dotati di una funzionalità peer-to-peer che consente di configurare una rete PAN (Personal Area Network) di dispositivi Bluetooth. Per informazioni sulle modalità di configurazione e utilizzo dei dispositivi Bluetooth, consultare la guida relativa al software Bluetooth.

# <span id="page-14-0"></span>3 Uso delle funzionalità di intrattenimento

Il tablet HP può essere utilizzato come un centro di intrattenimento per socializzare tramite la webcam, ascoltare e gestire musica, scaricare e guardare film. Per sfruttare al meglio le funzionalità di intrattenimento del tablet, collegare dispositivi esterni quali altoparlanti, cuffie, televisori, monitor o proiettori.

## Utilizzo della webcam (solo in determinati modelli)

Il tablet dispone di una webcam integrata che consente di registrare video e scattare fotografie. Determinati modelli consentono di eseguire chat online e conferenze tramite video streaming.

Per avviare la webcam, nella schermata Start, toccare **Q**, digitare fotocamera, quindi

selezionare Fotocamera dall'elenco delle applicazioni.

Per informazioni sull'utilizzo della webcam, selezionare Guida e supporto tecnico.

Nella schermata Start di Windows, toccare **Q**, digitare guida, quindi selezionare Guida e

#### supporto tecnico.

oppure

Sul desktop di Windows, toccare l'icona del punto interrogativo nell'area di notifica, all'estrema destra della barra delle applicazioni.

## Audio

Con il tablet, o in determinati modelli utilizzando un'unità ottica esterna, è possibile riprodurre CD musicali, scaricare e ascoltare musica, eseguire lo streaming di contenuti audio dal Web (compresa la radio), registrare audio o creare supporti multimediali con audio e video combinati. Per migliorare l'esperienza di ascolto, collegare dispositivi audio esterni quali altoparlanti o cuffie.

### Collegamento di altoparlanti

È possibile collegare altoparlanti cablati al tablet mediante una porta USB o il jack di uscita audio (cuffie) del tablet o di una base di aggancio.

Per collegare altoparlanti wireless al tablet, seguire le istruzioni del produttore del dispositivo. Per collegare altoparlanti ad alta definizione al tablet, consultare [Configurazione dell'audio HDMI](#page-16-0) [a pagina 7.](#page-16-0) Prima di collegare gli altoparlanti, abbassare il volume.

## Collegamento di cuffie

AVVERTENZA! Per ridurre il rischio di lesioni dell'apparato uditivo, abbassare il volume prima di indossare le cuffie o l'auricolare. Per ulteriori informazioni sulla sicurezza, consultare Normative e avvisi di sicurezza e ambientali. Per accedere a questo documento, nella schermata Start, toccare

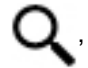

, digitare assistenza, quindi selezionare la app HP Support Assistant.

<span id="page-15-0"></span>È possibile collegare cuffie cablate al jack per cuffie o al jack combinato di uscita audio (cuffie)/ ingresso audio (microfono) del tablet.

Per collegare cuffie wireless al tablet, seguire le istruzioni del produttore del dispositivo.

## Collegamento di cuffie

AVVERTENZA! Per evitare possibili danni all'udito, non ascoltare ad alto volume per lunghi periodi.

Le cuffie con microfono sono denominate *cuffie auricolari*. È possibile collegare cuffie cablate al jack di uscita audio (cuffie)/jack di ingresso audio (microfono) del tablet.

Per collegare cuffie *wireless* al tablet, seguire le istruzioni del produttore del dispositivo.

## Video

Il tablet è un dispositivo video avanzato che consente di guardare video in streaming dai siti Web preferiti, nonché scaricare video e film da guardare sul tablet, quando non si è collegati a una rete.

Per ottimizzare l'esperienza della visione, collegare un monitor esterno, un proiettore o il televisore a una delle porte video del tablet.

**IMPORTANTE:** accertarsi che il dispositivo esterno sia connesso alla porta corretta sul tablet con il cavo appropriato. Seguire le istruzioni del produttore del dispositivo.

Per informazioni sull'utilizzo delle funzionalità video, consultare Guida e supporto tecnico.

### Collegamento di dispositivi video mediante un cavo HDMI (solo in determinati modelli)

**WAOTA:** per collegare un dispositivo HDMI al tablet, occorre un cavo HDMI venduto a parte.

Per visualizzare l'immagine dello schermo del tablet su un monitor o un televisore ad alta definizione, collegare il dispositivo ad alta definizione attenendosi alle istruzioni riportate di seguito.

1. Collegare una delle estremità del cavo HDMI alla porta HDMI del tablet.

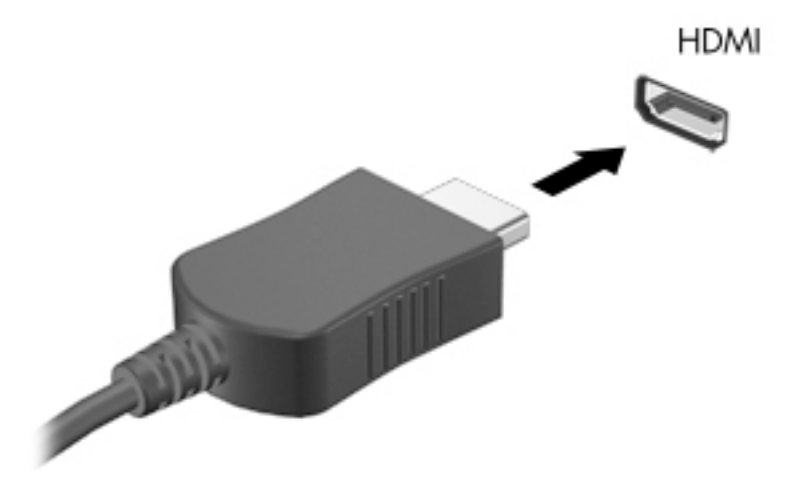

- 2. Collegare l'altra estremità del cavo al monitor o al televisore ad alta definizione.
- 3. Premere f4 su una tastiera esterna opzionale (da acquistare separatamente) per commutare l'immagine dello schermo tra 4 stati di visualizzazione del tablet:
- <span id="page-16-0"></span>Solo schermo PC: visualizzazione dell'immagine solo sullo schermo del tablet.
- Duplica: visualizzazione dell'immagine dello schermo simultaneamente sia sul tablet sia sul dispositivo esterno.
- Estendi: visualizzazione dell'immagine su schermo estesa sia sul tablet sia sul dispositivo esterno.
- Solo secondo schermo: visualizzazione dell'immagine solo sul dispositivo esterno.

Ogni volta che si preme f4, si modifica lo stato del display.

**EX NOTA:** per ottenere i migliori risultati, soprattutto se si sceglie l'opzione "Estendi", aumentare la risoluzione dello schermo del dispositivo esterno, come indicato di seguito. Nella schermata

Start, toccare  $\Box$ , digitare pannello di controllo, quindi selezionare Pannello di

controllo. Selezionare Aspetto e personalizzazione. In Display, selezionare Modifica risoluzione dello schermo.

#### Configurazione dell'audio HDMI

HDMI è l'unica interfaccia video che supporta video e audio ad alta definizione. Dopo aver collegato un televisore HDMI al tablet, è possibile attivare l'audio HDMI procedendo come segue:

- 1. Sul desktop di Windows, toccare e tenere premuto sull'icona dell'altoparlante nell'area di notifica posta all'estrema destra della barra delle applicazioni, quindi selezionare Dispositivi di riproduzione.
- 2. Nella scheda di riproduzione, selezionare il nome del dispositivo di output digitale.
- 3. Toccare Predefinito, quindi OK.

Per ripristinare l'audio dagli altoparlanti del tablet:

- 1. Sul desktop di Windows, toccare e tenere premuto sull'icona dell'altoparlante nell'area di notifica posta all'estrema destra della barra delle applicazioni, quindi toccare Dispositivi di riproduzione.
- 2. Nella scheda Riproduzione, toccare Altoparlanti.
- 3. Toccare Predefinito, quindi OK.

### Collegamento di dispositivi di visualizzazione digitali mediante un cavo per Porta di visualizzazione (solo in determinati modelli)

 $\mathbb{R}^n$  NOTA: per collegare un dispositivo di visualizzazione digitale al tablet, occorre un cavo per porta di visualizzazione DisplayPort (DP-DP) venduto a parte.

La porta di visualizzazione consente di collegare un dispositivo di visualizzazione digitale, ad esempio un proiettore o un monitor ad alte prestazioni. La porta di visualizzazione consente di ottenere migliori prestazioni rispetto alla porta per monitor esterno VGA e ottimizza la connettività digitale.

1. Collegare una delle estremità del cavo per porta di visualizzazione alla porta di visualizzazione del tablet.

<span id="page-17-0"></span>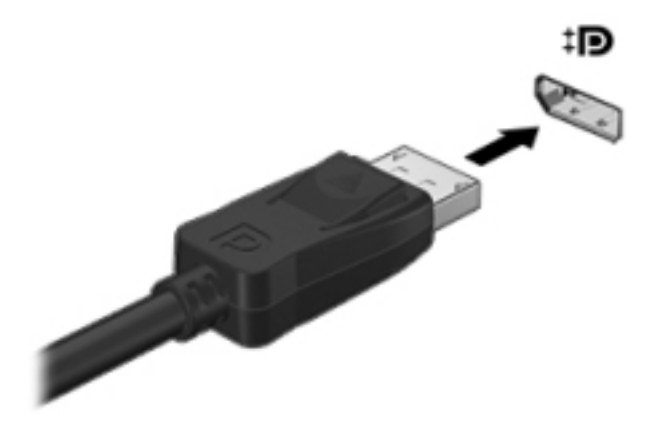

- 2. Collegare l'altra estremità del cavo al dispositivo di visualizzazione digitale.
- 3. Premere f4 su una tastiera esterna opzionale (da acquistare separatamente) per commutare l'immagine dello schermo tra 4 stati di visualizzazione del tablet:
	- Solo schermo PC: visualizzazione dell'immagine solo sullo schermo del tablet.
	- Duplica: visualizzazione dell'immagine dello schermo simultaneamente sia sul tablet sia sul dispositivo esterno.
	- **Estendi:** visualizzazione dell'immagine su schermo estesa sia sul tablet sia sul dispositivo esterno.
	- Solo secondo schermo: visualizzazione dell'immagine solo sul dispositivo esterno.

Ogni volta che si preme f4, si modifica lo stato del display.

**EX** NOTA: per ottenere i migliori risultati, soprattutto se si sceglie l'opzione "Estendi", aumentare la risoluzione dello schermo del dispositivo esterno, come indicato di seguito. Nella schermata

Start,  $\Box$ , digitare pannello di controllo, quindi selezionare Pannello di controllo.

Selezionare Aspetto e personalizzazione. In Display, selezionare Modifica risoluzione dello schermo.

### Connessione a display wireless Miracast compatibili (solo in determinati modelli)

Per individuare e collegarsi a display wireless Miracast compatibili, procedere come segue.

Per aprire Miracast:

**▲** Puntare all'angolo superiore destro o inferiore destro della schermata Start o del desktop di Windows per visualizzare gli accessi, toccare Dispositivi, toccare Progetto, quindi seguire le istruzioni visualizzate.

oppure

In determinati modelli di tablet, nella schermata Start, toccare l'icona HP Quick Access to Miracast e seguire le istruzioni visualizzate.

# <span id="page-18-0"></span>4 Spostamento nella schermata

Per tornare rapidamente alla schermata Start, premere il pulsante Windows  $\blacksquare$ .

È possibile spostarsi sullo schermo del tablet nei modi seguenti:

- Movimenti tattili
- Tastiera esterna e mouse opzionali (da acquistare separatamente)
- **EV** NOTA: è possibile collegare un mouse USB esterno (da acquistare separatamente) a una porta USB del tablet.

## Con i movimenti tattili

### **Tocco**

Utilizzare il gesto tocco/doppio tocco per selezionare o aprire un elemento sullo schermo.

● Puntare a un elemento sullo schermo, quindi toccare con un dito sullo schermo tattile per effettuare la selezione. Toccare con due colpetti leggeri un elemento per aprirlo.

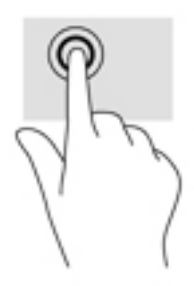

## Scorrimento con due dita

Utilizzare il movimento di scorrimento con due dita per spostarsi in alto, in basso o lateralmente in una pagina o un'immagine.

Posizionare due dita leggermente divaricate sullo schermo tattile, quindi trascinarle verso l'alto, il basso, a sinistra o a destra.

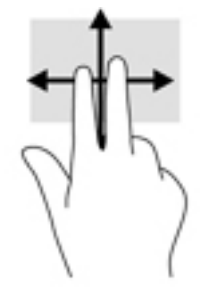

## <span id="page-19-0"></span>Zoom con pizzico a due dita

Lo zoom con pizzico a due dita consente di aumentare o ridurre la visualizzazione di un'immagine o testo.

- Diminuire lo zoom posizionando due dita divaricate sullo schermo tattile, quindi avvicinarle.
- Aumentare lo zoom posizionando due dita vicine sullo schermo tattile, quindi divaricarle.

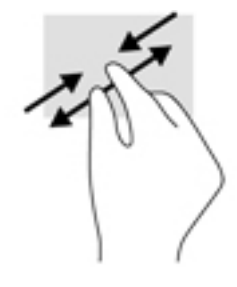

### Clic con due dita

Utilizzare il clic con due dita per aprire il menu di un oggetto sullo schermo.

- **W** NOTA: il clic con due dita consente di eseguire la stessa funzione compiuta facendo clic con il pulsante destro del mouse.
	- Posizionare due dita sullo schermo tattile e premere per aprire il menu delle opzioni per l'oggetto selezionato.

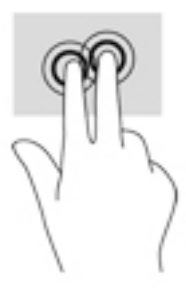

### Sfioramento dal bordo destro

Lo sfioramento dal bordo destro consente di visualizzare gli accessi, per cercare, condividere, avviare app, accedere ai dispositivi o modificare le impostazioni.

● Far scorrere delicatamente il dito all'interno dal bordo destro dello schermo tattile per visualizzare gli accessi.

## <span id="page-20-0"></span>Sfioramento dal bordo sinistro

Lo sfioramento dal bordo sinistro consente di visualizzare le app aperte in modo da potervi accedere rapidamente.

Far scorrere delicatamente il dito all'interno dal bordo sinistro dello schermo tattile per spostarsi tra le app. Senza sollevare il dito, tornare verso il bordo sinistro per visualizzare tutte le app aperte.

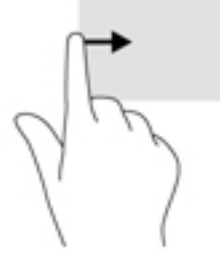

## Sfioramento dal bordo superiore e inferiore

Lo sfioramento dal bordo superiore o inferiore consente di visualizzare le opzioni di comando per personalizzare una app aperta.

- **IMPORTANTE:** quando una app è aperta, lo sfioramento dal bordo superiore varia in base all'app.
	- Scorrere delicatamente con il dito dal bordo superiore o inferiore per visualizzare le opzioni di comando app.

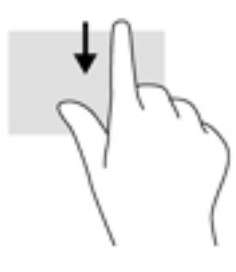

## <span id="page-21-0"></span>Scorrimento con un dito

Lo scorrimento con un dito consente di visualizzare o scorrere elenchi e pagine o per spostare un oggetto.

- Per scorrere lungo lo schermo, muovere leggermente un dito sullo schermo nella direzione prescelta.
- Per trascinare, tenere premuto su un oggetto, quindi trascinare l'oggetto per spostarlo.

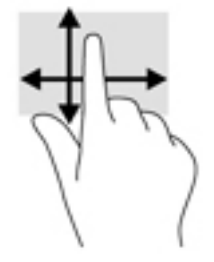

# <span id="page-22-0"></span>5 Gestione dell'alimentazione

Il tablet può funzionare a batteria o con alimentazione esterna. Se il tablet funziona solo a batteria e non è disponibile una sorgente di alimentazione CA esterna per caricare la batteria, è importante controllare e conservare la carica della batteria.

## Avvio e uscita dalla modalità di sospensione e ibernazione

Windows dispone di due modalità per il risparmio di energia, sospensione e ibernazione.

- Sospensione: la modalità di sospensione viene avviata automaticamente dopo un periodo di inattività. I dati vengono salvati in memoria, in modo che sia possibile riprendere il lavoro in maniera molto rapida. È inoltre possibile avviare la sospensione manualmente. Per ulteriori informazioni, vedere Avvio manuale e uscita dalla modalità di Sospensione a pagina 13.
- Ibernazione: la modalità di ibernazione viene avviata automaticamente quando la batteria raggiunge un livello di carica critico. Nella modalità di ibernazione, i dati correnti vengono salvati in un file di ibernazione e il tablet si spegne. È inoltre possibile avviare manualmente l'ibernazione. Per ulteriori informazioni, vedere Avvio manuale e uscita dalla ibernazione (solo in determinati modelli) a pagina 13.

ATTENZIONE: per evitare il possibile deterioramento della qualità audio e video, l'interruzione della riproduzione audio o video o la perdita di informazioni, non avviare la modalità di sospensione quando è in corso la lettura o la scrittura di un disco o di una scheda di memoria esterna.

**NOTA:** quando è attivata la modalità di sospensione o di ibernazione, non è possibile eseguire alcun tipo di comunicazione di rete o funzione del tablet.

### Avvio manuale e uscita dalla modalità di Sospensione

È possibile avviare la modalità di sospensione in uno dei modi seguenti:

- Chiudere il display.
- Sfiorare dal bordo destro della schermata Start o del desktop di Windows, per visualizzare gli accessi. Toccare Impostazioni, l'icona di alimentazione, quindi selezionare Sospensione.

È possibile uscire dalla modalità di sospensione in uno dei modi seguenti:

- Premere brevemente il pulsante di alimentazione.
- Toccare o scorrere sullo schermo tattile.

Quando si esce dalla modalità di sospensione, le spie di alimentazione del tablet si accendono e sullo schermo appare ciò che era visualizzato al momento dell'attivazione della sospensione.

 $\mathbb{R}^n$  NOTA: se è stata impostata una password necessaria per l'uscita dalla modalità di sospensione, immettere la password di Windows prima che sullo schermo appaiano i propri dati.

### Avvio manuale e uscita dalla ibernazione (solo in determinati modelli)

È possibile abilitare l'ibernazione avviata dall'utente e modificare altre impostazioni di risparmio di energia e timeout da Opzioni risparmio energia.

- <span id="page-23-0"></span>1. Nella schermata Start, toccare  $\Box$ , digitare opzioni risparmio energia, quindi selezionare Opzioni risparmio energia.
- 2. Nel riquadro di sinistra, toccare Specifica cosa avviene quando si preme il pulsante di alimentazione.
- 3. Toccare Modificare le impostazioni attualmente non disponibili.
- 4. Nell'area Quando viene premuto il pulsante di alimentazione, selezionare Iberna.
- 5. Toccare Salva cambiamenti.

Per uscire dalla modalità di ibernazione:

Premere brevemente il pulsante di alimentazione.

Quando il tablet esce dalla modalità di ibernazione, le spie di alimentazione si accendono e sullo schermo appare ciò che era visualizzato al momento dell'interruzione del lavoro.

 $\mathbb{R}^n$  NOTA: se è stata impostata una password necessaria per l'uscita dalla modalità di ibernazione, immettere la password di Windows prima che sullo schermo appaiano i propri dati.

### Impostazione della protezione tramite password alla riattivazione (uscita dalla modalità di sospensione o ibernazione)

Per impostare la richiesta di una password alla riattivazione del tablet dalla sospensione o ibernazione, attenersi ai seguenti passaggi:

1. Nella schermata Start, toccare  $\Box$ , digitare opzioni risparmio energia, quindi

selezionare Opzioni risparmio energia.

oppure

- 2. Nel riquadro di sinistra, toccare Richiedi password alla riattivazione.
- 3. Toccare Modificare le impostazioni attualmente non disponibili.
- 4. Toccare Richiedi password (opzione consigliata).

 $\mathbb{R}$  NOTA: se occorre creare una password per l'account utente o modificare la password corrente, toccare Creare o modificare la password dell'account utente e seguire le istruzioni visualizzate. Se non occorre creare o modificare una password dell'account utente, passare al punto 5.

5. Toccare Salva cambiamenti.

## Funzionamento a batteria

Quando contiene una batteria carica e non è collegato a una fonte di alimentazione esterna, il tablet funziona a batteria. Quando il tablet è spento e scollegato dall'alimentazione esterna, la batteria nel tablet si scarica lentamente. Il tablet visualizza un messaggio se la batteria ha raggiunto un livello di carica scarso o critico.

La durata della batteria del tablet varia a seconda delle impostazioni di gestione dell'alimentazione, dei programmi in esecuzione sul tablet, della luminosità dello schermo, dei dispositivi esterni collegati al tablet e di altri fattori.

### <span id="page-24-0"></span>Batteria sigillata

Per monitorare lo stato della batteria o se la batteria non è più in grado di tenere la carica, eseguire Controllo batteria nella app HP Support Assistant.

1. Nella schermata Start, toccare  $\Box$ , digitare assistenza, quindi selezionare la app HP

#### Support Assistant.

oppure

Sul desktop di Windows, toccare l'icona del punto interrogativo nell'area di notifica, all'estrema destra della barra delle applicazioni.

2. Selezionare Batteria e prestazioni. Se Controllo batteria indica che occorre sostituire la batteria, rivolgersi all'assistenza tecnica.

La batteria (le batterie) in questo prodotto non può essere sostituita con facilità dall'utente. La rimozione o la sostituzione della batteria può influire sulla copertura della garanzia. Se la batteria non è più in grado di mantenere la carica, rivolgersi all'assistenza. Quando una batteria è esaurita, non smaltirla insieme ai normali rifiuti domestici, ma attenersi alle leggi e alle disposizioni vigenti nella propria area.

### Individuazione delle informazioni sulla batteria

Per accedere alle informazioni sulla batteria:

1. Nella schermata Start, toccare  $\Box$ , digitare assistenza, quindi selezionare la app HP

#### Support Assistant.

oppure

Sul desktop di Windows, toccare l'icona del punto interrogativo nell'area di notifica, all'estrema destra della barra delle applicazioni.

2. Selezionare Batteria e prestazioni.

#### Risparmio della carica della batteria

Per conservare la carica della batteria e prolungarne la durata:

- Diminuire la luminosità dello schermo.
- Selezionare l'impostazione Risparmio di energia in Opzioni risparmio energia.
- Disattivare i dispositivi wireless quando non vengono utilizzati.
- Scollegare i dispositivi esterni non utilizzati e non collegati a una sorgente di alimentazione esterna, ad esempio un disco rigido esterno collegato a una porta USB.
- Disattivare o rimuovere qualsiasi scheda di memoria esterna opzionale non utilizzata.
- Prima di smettere di utilizzare il tablet, spegnerlo oppure avviare la modalità di sospensione.

## Utilizzo con alimentazione CA

Per informazioni sulla connessione dell'alimentazione CA, consultare la quida Avvio rapido inclusa nella confezione del tablet.

<span id="page-25-0"></span>Il tablet non utilizza la batteria quando è collegato all'alimentazione CA esterna mediante un adattatore CA approvato o un dispositivo opzionale di aggancio/espansione.

 $\Lambda$  AVVERTENZA! Per ridurre potenziali problemi di sicurezza, usare con il tablet solo l'adattatore CA in dotazione, un adattatore CA sostitutivo fornito da HP o un adattatore CA compatibile acquistato come accessorio da HP.

Collegare il tablet all'alimentazione CA se si verificano le seguenti condizioni:

 $\bigwedge$  AVVERTENZA! Non caricare la batteria del tablet quando ci si trova a bordo di un aereo.

- Quando si ricarica o calibra una batteria.
- Quando si installa o modifica il software di sistema.
- Quando si esegue un backup o ripristino

Quando si collega il tablet all'alimentazione CA:

- Inizia il caricamento della batteria.
- La luminosità dello schermo aumenta.
- L'icona dell'indicatore di carica nel desktop di Windows cambia aspetto.

Quando si scollega l'alimentazione CA:

- Il tablet passa all'alimentazione a batteria.
- La luminosità dello schermo viene automaticamente ridotta per prolungare la durata della batteria.
- L'icona dell'indicatore di carica nel desktop di Windows cambia aspetto.

### Risoluzione dei problemi di alimentazione

Eseguire il test dell'adattatore CA se il tablet mostra uno dei seguenti sintomi quando è collegato all'alimentazione CA:

- Il tablet non si accende.
- Le spie di alimentazione non accendono (solo in determinati modelli).

Per eseguire il test dell'adattatore CA:

- 1. Spegnere il tablet.
- 2. Collegare l'adattatore CA al tablet, quindi collegarlo alla presa a muro.
- 3. Accendere il tablet.
	- Se il tablet o le spie di alimentazione si *accendono*, l'adattatore CA funziona correttamente.
	- Se il tablet o le spie di alimentazione rimangono *spenti*, controllare che le connessioni dall'adattatore CA al tablet e alla presa CA siano state eseguite correttamente.
	- Se le connessioni sono state eseguite correttamente ma il tablet o le spie di alimentazione rimangono *spenti*, l'adattatore CA non funziona e deve essere sostituito.

Per informazioni su come ottenere un adattatore CA di ricambio, rivolgersi all'assistenza clienti.

## <span id="page-26-0"></span>Spegnimento del tablet

 $\triangle$  ATTENZIONE: quando il tablet viene spento, i dati non salvati andranno perduti. Salvare il lavoro prima di spegnere il tablet.

Il comando Arresta il sistema chiude tutti i programmi aperti, compreso il sistema operativo, spegnendo quindi il display e il tablet.

Spegnere il tablet se si verificano le seguenti condizioni:

- Se occorre accedere ai componenti interni del tablet (solo in determinati modelli)
- Quando il tablet resta inutilizzato e scollegato dall'alimentazione esterna per un periodo prolungato

Sebbene sia possibile spegnere il tablet mediante il pulsante di alimentazione, si consiglia di utilizzare il comando Arresta il sistema di Windows:

 $\mathbb{R}^n$  NOTA: se il tablet si trova in modalità di sospensione o ibernazione, uscire prima da questa modalità premendo brevemente il pulsante di alimentazione.

- 1. Salvare il lavoro e chiudere tutti i programmi aperti.
- 2. Sfiorare dal bordo destro della schermata Start o del desktop di Windows, per visualizzare gli accessi.
- 3. Toccare Impostazioni, selezionare l'icona di alimentazione, quindi Arresta il sistema.

Se il tablet non risponde e non è possibile utilizzare le procedure di spegnimento sopra riportate, provare le seguenti procedure di emergenza nell'ordine indicato:

- Tenere premuto il pulsante di alimentazione per almeno 5 secondi.
- Scollegare il tablet dall'alimentazione esterna.
- Nei modelli con una batteria sostituibile dall'utente, rimuovere la batteria.

# <span id="page-27-0"></span>6 Manutenzione del tablet

Per mantenere il tablet in condizioni di funzionamento ottimali, è importante eseguire operazioni di manutenzione periodica. Questo capitolo spiega come utilizzare strumenti come Pulizia disco. Questo capitolo fornisce inoltre le istruzioni per aggiornare programmi e driver, le procedure per la pulizia del computer e suggerimenti per il trasporto (o la spedizione) del computer.

## Ottimizzazione delle prestazioni

È possibile migliorare le prestazioni del tablet, eseguendo attività di manutenzione periodiche mediante strumenti quali Pulizia disco.

### Uso di Pulizia disco

Utilizzare Pulizia disco per cercare sul disco rigido file non necessari che è possibile eliminare in completa sicurezza per liberare spazio su disco e permettere al tablet di funzionare in modo più efficiente.

Per eseguire Pulizia disco:

1. Nella schermata Start, toccare  $\mathbf Q$ , digitare disco, quindi selezionare una delle opzioni

seguenti per liberare spazio sul tablet.

- App: disinstallare app.
- File e supporti: eliminare supporti e/o file.
- Cestino: svuotare il cestino.
- 2. Seguire le istruzioni visualizzate.

## Aggiornamento di programmi e driver

HP consiglia di aggiornare programmi e driver regolarmente. Gli aggiornamenti possono risolvere i problemi e aggiungere nuove funzionalità e opzioni al tablet in uso. Ad esempio, componenti grafici precedenti potrebbero non funzionare bene con i software di gioco più recenti. Senza il driver più recente, non si sfrutta al massimo il proprio computer.

Accedere a<http://www.hp.com/support>per scaricare le versioni più recenti dei programmi e dei driver HP. È inoltre possibile registrarsi per ricevere notifiche di aggiornamento automatiche qualora disponibili.

Se si desidera aggiornare programmi e driver, seguire queste istruzioni:

1.

Nella schermata Start, toccare  $\mathbf Q$ , digitare assistenza, quindi selezionare la app HP

#### Support Assistant.

- oppure -

Sul desktop di Windows, toccare l'icona del punto interrogativo nell'area di notifica, all'estrema destra della barra delle applicazioni.

- <span id="page-28-0"></span>2. Toccare Updates and tune-ups (Aggiornamenti e ottimizzazioni), quindi selezionare Check for HP updates now (Controlla ora gli aggiornamenti HP).
- 3. Seguire le istruzioni visualizzate.

## Pulizia del tablet

Per pulire il tablet in sicurezza, utilizzare i seguenti prodotti:

- Dimetil benzil cloruro di ammonio con una concentrazione massima dello 0,3% (ad esempio, salviette germicide monouso, disponibili da vari produttori).
- Detergente senza alcool per vetri
- Soluzione di acqua e sapone neutro
- Panno in microfibra asciutto o panno di pelle di daino (panno antistatico non oleoso)
- Salviette antistatiche in tessuto

 $\bigwedge$  ATTENZIONE: evitare solventi di pulizia aggressivi che possono causare danni permanenti al tablet. Se non si è certi dell'adeguatezza di un prodotto per la pulizia per il tablet, controllare il contenuto del prodotto per assicurarsi che componenti quali alcol, acetone, cloruro d'ammonio, cloruro di metilene e idrocarburi non siano inclusi nel prodotto.

Materiali fibrosi, come tovaglioli di carta, possono rigare il tablet. Con il passare del tempo, le particelle di sporcizia e gli agenti di pulizia potrebbero penetrare nei graffi.

### Procedure di pulizia

Per pulire il tablet in sicurezza, seguire i procedimenti indicati in questa sezione.

 $\Lambda$  AVVERTENZA! Per evitare scosse elettriche o danni ai componenti, non tentare di pulire il tablet mentre è acceso.

- 1. Spegnere il tablet.
- 2. Scollegare l'alimentazione CA.
- 3. Scollegare tutti i dispositivi esterni alimentati.

A ATTENZIONE: Per evitare danni ai componenti interni, non spruzzare prodotti o liquidi per la pulizia direttamente sulla superficie del tablet. Le gocce lasciate cadere sulla superficie possono danneggiare permanentemente i componenti interni.

#### Pulizia del display

Pulire delicatamente il display con un panno morbido privo di lanugine, inumidito con un detergente senza alcool per vetri. Prima di chiudere il tablet, accertarsi che il display sia asciutto.

#### Pulizia delle parti laterali o del coperchio

Per pulire le parti laterali o il coperchio, utilizzare un panno morbido in microfibra o pelle di daino inumidito con uno dei prodotti elencati sopra o utilizzare una salviettina monouso appropriata.

**W** NOTA: Pulire il coperchio del tablet eseguendo un movimento circolare per rimuovere lo sporco.

## <span id="page-29-0"></span>Trasporto o spedizione del tablet

In caso di trasporto o spedizione del tablet, attenersi alle seguenti indicazioni di sicurezza.

- Preparare il tablet per il trasporto o la spedizione:
	- Eseguire il backup delle informazioni su un'unità esterna.
	- Rimuovere tutte le schede di supporti esterni, come le schede di memoria.
	- Spegnere e scollegare tutti i dispositivi esterni.
	- Spegnere il tablet.
- Portare con sé una copia di backup delle informazioni, e conservarla separatamente dal tablet.
- Nei viaggi in aereo, trasportare il tablet come bagaglio a mano; evitare di spedirlo insieme al resto dei bagagli.
- ATTENZIONE: non esporre le unità a campi magnetici. Dispositivi di sicurezza che generano campi magnetici sono, ad esempio, le barriere di controllo e i rilevatori portatili utilizzati negli aeroporti. I nastri trasportatori degli aeroporti e dispositivi di sicurezza simili che trasportano bagagli utilizzano raggi X invece di onde magnetiche e non danneggiano le unità.
- Se si desidera utilizzare il tablet in aereo, ascoltare gli annunci in volo che spiegano quando è consentito utilizzare il tablet. La possibilità di utilizzare il tablet durante il volo è a discrezione della compagnia aerea.
- Se si deve spedire il tablet, utilizzare un imballaggio protettivo e un'etichettatura adeguata su cui deve essere applicata la dicitura "FRAGILE".
- L'utilizzo dei dispositivi wireless potrebbe essere limitato in alcuni ambienti. Tali restrizioni possono essere valide a bordo di aeroplani, negli ospedali, in prossimità di materiale esplosivo e in aree pericolose. Se non si è certi del comportamento da adottare nell'uso di un particolare dispositivo nel tablet, chiedere l'autorizzazione di utilizzarlo prima di accenderlo.
- Se si deve viaggiare su un volo internazionale, seguire i suggerimenti riportati di seguito:
	- Verificare le norme doganali sui tablet vigenti in ciascun paese o regione dell'itinerario scelto.
	- Verificare i requisiti del cavo di alimentazione e dell'adattatore per ogni paese in cui si intende utilizzare il tablet. Tensione, frequenza e tipo di spina possono variare.

AVVERTENZA! Per ridurre il rischio di scosse elettriche, incendio o danni all'apparecchiatura, non tentare di accendere il tablet con un trasformatore utilizzato per altri elettrodomestici.

# <span id="page-30-0"></span>7 Protezione di dati e tablet

La protezione del computer è essenziale per assicurare la riservatezza, l'integrità e la disponibilità dei dati. Le soluzioni per la protezione standard fornite dal sistema operativo Windows, dalle applicazioni HP, dall'utility non Windows Setup Utility (BIOS) e da altri software di terza parte possono proteggere il tablet da molti rischi come virus, worm e altri tipi di codice malevolo.

**IMPORTANTE:** alcune funzionalità descritte in questo capitolo potrebbero non essere disponibili nel tablet.

## Utilizzo di password

Una password è un gruppo di caratteri scelti per proteggere le informazioni del tablet e per effettuare transazioni online più sicure. È possibile definire più tipi di password. Ad esempio, quando si configura il tablet per la prima volta, viene richiesto di creare una password utente per proteggere il tablet. Password aggiuntive possono essere impostate in Windows o nell'utility HP Setup Utility (BIOS) preinstallata nel tablet.

È possibile usare la stessa password per una funzione di Setup Utility (BIOS) e per una funzione di protezione Windows.

Per creare e salvare le password, utilizzare i seguenti suggerimenti:

- Per ridurre il rischio di non poter più accedere al tablet, registrare ogni password e conservarla in un luogo sicuro lontano dal tablet. Non memorizzare le password in un file sul tablet.
- Quando si creano password, rispettare i requisiti stabiliti dal programma.
- Cambiare le password almeno ogni tre mesi.
- Una password ideale è lunga e contiene lettere, segni di punteggiatura, simboli e numeri.
- Prima di inviare il tablet al centro di assistenza tecnica per la riparazione, eseguire il backup dei file riservati e rimuoverli insieme a tutte le impostazioni delle password.

Per ulteriori informazioni sulle password Windows, come le password per screen saver:

Nella schermata Start, toccare **Q**, digitare assistenza, quindi selezionare la app HP

#### Support Assistant.

- oppure -

Sul desktop di Windows, toccare l'icona del punto interrogativo nell'area di notifica, all'estrema destra della barra delle applicazioni.

### Impostazione delle password in Windows

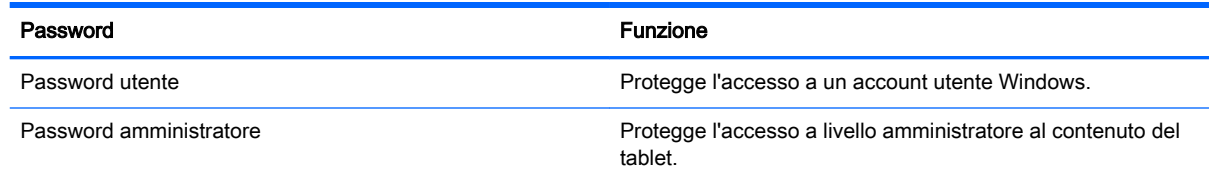

NOTA: Questa password non può essere utilizzata per accedere a Setup Utility (BIOS).

## <span id="page-31-0"></span>Impostazione delle password in Setup Utility (BIOS)

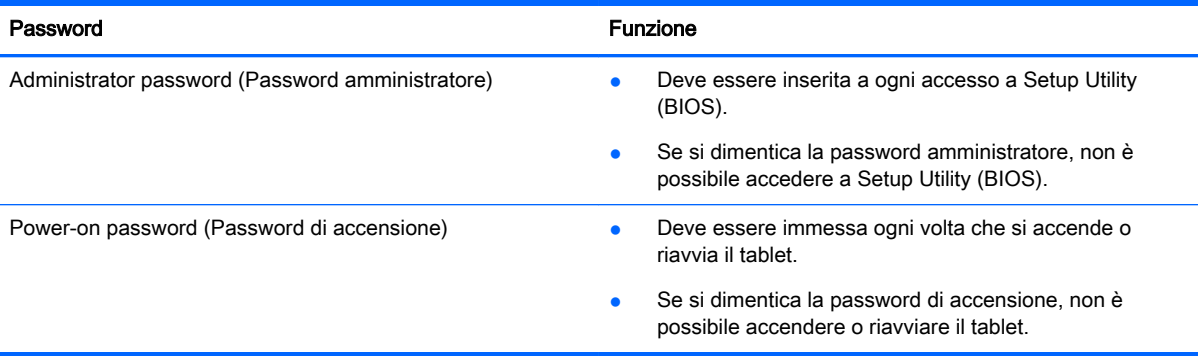

Per impostare, modificare o eliminare una password amministratore o di accensione in Setup Utility (BIOS):

 $\mathbb{R}^n$  NOTA: se si dispone di tablet con tastiera rimovibile o aggancio tastiera, collegare la tastiera prima di iniziare la procedura riportata di seguito.

- 1. Spegnere il tablet.
- 2. Tenere premuto il pulsante di riduzione del volume.
- 3. Mentre si continua a tenere premuto il pulsante di riduzione del volume, premere il pulsante di alimentazione per accendere il tablet.

Viene visualizzato il menu di avvio.

4. Selezionare Security (Protezione) e seguire le istruzioni visualizzate.

Le modifiche diventeranno effettive al successivo riavvio del tablet.

## Utilizzo del software Internet Security

Quando si utilizza il tablet per accedere alla posta elettronica, a una rete o a Internet, lo si espone al rischio di virus informatici, spyware e altre minacce online. Come contributo alla protezione del tablet, è possibile che nel tablet sia preinstallato in versione di prova il software Internet Security che comprende funzionalità antivirus e firewall. Per fornire protezione continua dai virus più recenti e da altri rischi per la sicurezza, occorre mantenere aggiornato il software di protezione. Per ottenere una protezione completa del tablet, si consiglia di effettuare l'upgrade del software di protezione in offerta di prova o di acquistare un software di propria scelta.

#### Uso di software antivirus

I virus informatici possono disabilitare programmi, utility o sistema operativo oppure provocarne un funzionamento anomalo. I software antivirus sono in grado di rilevare la maggior parte dei virus e di eliminarli, riparando spesso anche i danni che possono aver causato.

<span id="page-32-0"></span>Per assicurare la protezione del sistema dai virus più recenti, il software antivirus deve essere mantenuto sempre aggiornato.

Nel tablet potrebbe essere preinstallato un programma antivirus. Per la protezione completa del tablet, si consiglia di utilizzare un programma antivirus di propria scelta.

Per ulteriori informazioni sui virus dei computer, nella schermata Start, toccare  $\Box$ , digitare

assistenza, quindi selezionare la app HP Support Assistant, oppure sul desktop di Windows, toccare l'icona del punto interrogativo nell'area di notifica, all'estrema destra della barra delle applicazioni.

### Utilizzo di software firewall

I firewall sono ideati per impedire l'accesso non autorizzato a un sistema o una rete. Un firewall può essere un'applicazione installata nel tablet e/o in rete, oppure una soluzione composta da hardware e software.

Esistono due tipi di firewall:

- Firewall basati su host: il software che protegge solo il tablet in cui è installato.
- Firewall basati su rete: installati tra modem via cavo o DSL e la rete per proteggere i computer in rete.

Se si installa un firewall in un sistema, tutti i dati inviati al/dal sistema vengono controllati e confrontati con una serie di criteri di protezione definiti dall'utente. Eventuali dati che non corrispondono a tali criteri vengono bloccati.

## Installazione degli aggiornamenti software

HP, Windows e i software di terze parti installati nel tablet devono essere aggiornati regolarmente per correggere problemi di protezione e migliorare le prestazioni dei programmi stessi. Per ulteriori informazioni, vedere [Aggiornamento di programmi e driver a pagina 18.](#page-27-0)

## Installazione degli aggiornamenti di sicurezza più importanti

ATTENZIONE: Microsoft invia avvisi relativi alla disponibilità degli aggiornamenti più importanti. Per proteggere il tablet da violazioni della protezione e da virus informatici, installare gli aggiornamenti critici di Microsoft non appena si riceve un avviso.

È possibile installare questi aggiornamenti manualmente o automaticamente.

Per visualizzare o modificare le impostazioni:

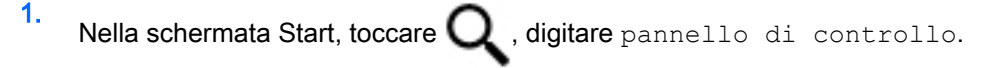

2. Selezionare Sistema e protezione, Windows Update, quindi Cambia impostazioni e seguire le istruzioni visualizzate.

## Protezione della rete wireless

Quando si configura una rete WLAN o si accede a una WLAN esistente, abilitare sempre le funzionalità di protezione per proteggere la rete dall'accesso non autorizzato. Le reti WLAN in aree pubbliche (hotspot), come bar e aeroporti, potrebbero non garantire alcun tipo di protezione.

## <span id="page-33-0"></span>Backup di applicazioni e dati

Eseguire regolarmente il backup di applicazioni e dati per proteggerli da cancellazioni o da danni dovuti all'attacco di virus o da guasti software o hardware. Per ulteriori informazioni, vedere [Backup e](#page-36-0) [ripristino a pagina 27.](#page-36-0)

# <span id="page-34-0"></span>8 Utilizzo di HP PC Hardware Diagnostics (UEFI)

HP PC Hardware Diagnostics è una interfaccia UEFI (Unified Extensible Firmware Interface) che consente di eseguire test di diagnostica per determinare se l'hardware del tablet funziona correttamente. Lo strumento opera al di fuori del sistema operativo per isolare eventuali errori hardware da problemi che possono essere causati dal sistema operativo o da altri componenti software.

Per avviare HP PC Hardware Diagnostics (UEFI):

- 1. Spegnere il tablet.
- 2. Premere e tenere premuto il pulsante riduzione del volume.
- 3. Mentre si continua a tenere premuto il pulsante di riduzione del volume, premere il pulsante di alimentazione per accendere il tablet.

Viene visualizzato il menu di avvio.

- 4. Premere f2 al fondo dello schermo.
- 5. Quando si apre lo strumento diagnostico, selezionare il tipo di test diagnostico da eseguire e seguire le istruzioni visualizzate.

**NOTA:** Se occorre interrompere un test diagnostico, premere esc.

## Download di HP PC Hardware Diagnostics (UEFI) su un dispositivo USB

**WE NOTA:** Le istruzioni per il download di HP PC Hardware Diagnostics (UEFI) sono fornite solo in lingua inglese.

Sono disponibili due opzioni per scaricare HP PC Hardware Diagnostics su un dispositivo USB:

Opzione 1: home page di HP PC Diagnostics: consente di accedere alla versione più recente di UEFI

- 1. Visitare la pagina [http://hp.com/go/techcenter/pcdiags.](http://hp.com/go/techcenter/pcdiags)
- 2. Toccare sul collegamento UEFI Download, quindi selezionare Esegui.

Opzione 2: pagine Supporto e Driver: forniscono i download di un prodotto specifico per le versioni precedenti e successive

- 1. Visitare la pagina [http://www.hp.com.](http://www.hp.com)
- 2. Toccare Supporto, in alto nella pagina, quindi Scarica driver.
- 3. Nella casella di testo, immettere il nome del prodotto, quindi toccare Vai.

oppure

Toccare Trova per consentire ad HP di rilevare automaticamente il prodotto in uso.

4. Nella sezione Diagnostic (Diagnostica), toccare HP UEFI Support Environment (Ambiente di supporto UEFI).

oppure

Toccare Download, quindi selezionare Esegui.

# <span id="page-36-0"></span>9 Backup e ripristino

Per proteggere i propri dati, utilizzare le utility di backup e ripristino di Windows per effettuare il backup di specifiche file e cartelle o dell'intero disco rigido oppure creare punti di ripristino del sistema. In caso di errori del sistema, sarà possibile utilizzare i file di backup per ripristinare l'intero contenuto del tablet.

- 1. Sfiorare dal bordo destro dello schermo tattile per visualizzare gli accessi, toccare Cerca e toccare quindi la casella di ricerca.
- 2. Nella casella di ricerca, digitare ripristino, quindi selezionare dall'elenco delle opzioni visualizzate.
- $\mathbb{R}^n$  NOTA: per informazioni dettagliate sulle varie opzioni di backup e ripristino, cercare questi argomenti in Guida e supporto tecnico di Windows.

In caso di instabilità del sistema, HP consiglia di stampare le procedure di ripristino e salvarle per un successivo utilizzo.

**EX NOTA:** in Windows è disponibile la funzionalità Controllo account utente per ottimizzare la protezione del tablet. È possibile che per determinate attività, quali installazione di applicazioni, esecuzione di utility o modifica delle impostazioni di Windows, venga richiesta l'autorizzazione dell'utente o l'immissione di una password. Per ulteriori informazioni, vedere Guida e supporto tecnico di Windows.

## Backup delle informazioni

Il ripristino dopo un errore del sistema è completo come il backup più recente. Creare supporti di ripristino del sistema e il backup iniziale subito dopo la configurazione iniziale del sistema. Aggiungendo nuovi software e file dati, continuare a effettuare regolarmente il backup del sistema per mantenere un backup sempre aggiornato.

Per ulteriori informazioni sulle funzionalità di backup di Windows, vedere Guida e supporto tecnico di Windows.

## Esecuzione di un ripristino del sistema

 $\mathbb{R}^n$  NOTA: se si utilizza F11, ripristino all'avvio o supporti di ripristino USB per ripristinare il sistema, la batteria del tablet deve essere almeno 70% alimentazione a batteria residua prima di avviare il processo di ripristino.

In caso di errore o instabilità del sistema, è possibile utilizzare i seguenti strumenti per ripristinare i file:

Strumenti di ripristino di Windows: È possibile utilizzare Backup e ripristino di Windows per ripristinare i dati di cui è stato effettuato il backup in precedenza. È inoltre possibile utilizzare lo strumento di riparazione automatico di Windows per risolvere problemi che potrebbero impedire il corretto avvio di Windows.

**W** NOTA: se non è possibile avviare il tablet, contattare l'assistenza.

## <span id="page-37-0"></span>Modifica dell'ordine di avvio del dispositivo

Per modificare l'ordine di avvio in modo da poter avviare da un dispositivo esterno:

- $\mathbb{R}^n$  NOTA: per l'esecuzione di questa procedura, è necessario disporre di un'unità flash.
	- 1. Se possibile, eseguire il backup di tutti i file personali.
	- 2. Spegnere il tablet.
	- 3. Collegare l'unità flash esterna.
	- 4. Premere e tenere premuto il pulsante riduzione del volume.
	- 5. Mentre si continua a tenere premuto il pulsante di riduzione del volume, premere il pulsante di alimentazione per accendere il tablet.

Viene visualizzato il menu di avvio.

- 6. Toccare F9 Boot Options (Opzioni di avvio).
- 7. Selezionare l'unità flash esterna come dispositivo di avvio.
- 8. Riavviare il tablet

### Utilizzo di Aggiorna di Windows o Reimpostazione Windows

Se il tablet non funziona correttamente e occorre ristabilire la stabilità del sistema, l'opzione Aggiorna di Windows consente di risolvere il problema senza perdere dati importanti.

Prima di riciclare o dare via il tablet, tramite l'opzione Reimpostazione Windows, è possibile eseguire una riformattazione dettagliata del tablet o la rimozione di dati personali. Per ulteriori informazioni su queste funzionalità, consultare Guida e supporto tecnico di Windows.

# <span id="page-38-0"></span>10 Specifiche tecniche

## Alimentazione

Le informazioni contenute in questa sezione possono rivelarsi utili se si intende viaggiare all'estero con il tablet.

Il tablet funziona a corrente continua (CC), che può essere fornita da una sorgente di alimentazione CA o CC. L'alimentazione CA deve essere compresa nel campo di tensioni 100-240 V, 50-60 Hz. Sebbene sia possibile alimentare il tablet mediante una sorgente di alimentazione CC autonoma, si raccomanda di alimentarlo solo utilizzando un adattatore CA o una sorgente di alimentazione CC forniti con questo tablet o approvati da HP per l'uso con questo tablet.

Il tablet è in grado di funzionare con un'alimentazione CC corrispondente alle seguenti specifiche: La tensione e la corrente di esercizio variano in base alla piattaforma.

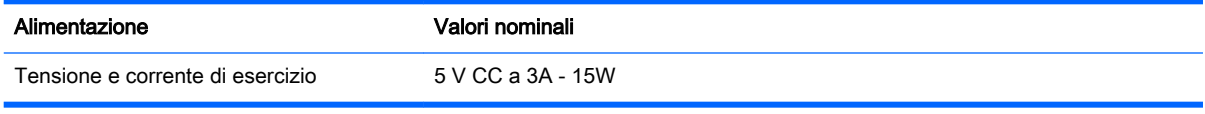

**WEY NOTA:** questo prodotto è stato appositamente progettato per i sistemi di alimentazione IT in Norvegia, con una tensione da fase a fase non superiore a 240 V rms.

**EX NOTA:** la corrente e la tensione di esercizio del tablet sono indicate sull'etichetta di conformità del sistema.

## Ambiente operativo

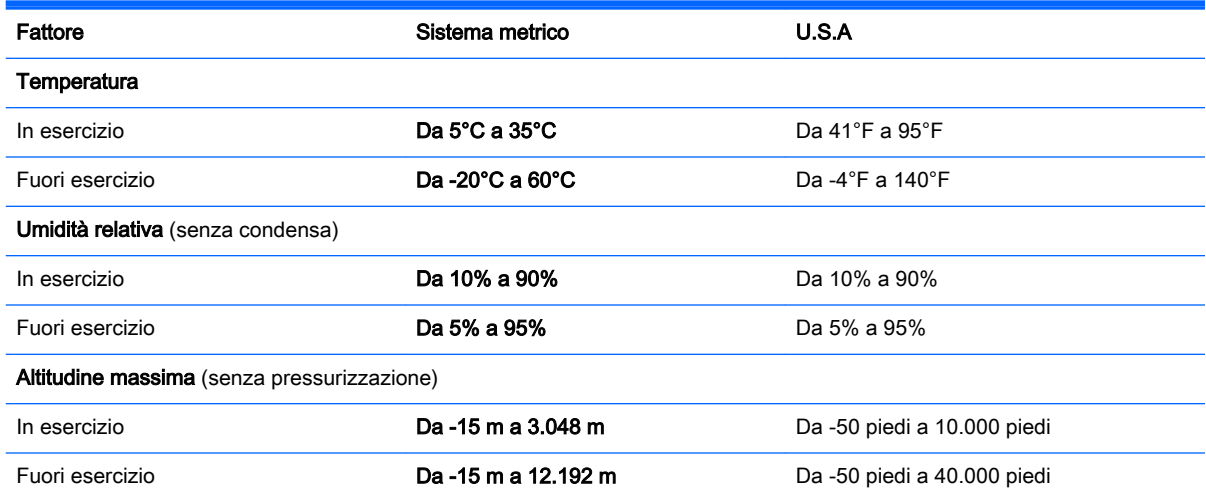

# <span id="page-39-0"></span>11 Scarica elettrostatica

La scarica elettrostatica è il rilascio di elettricità statica quando due oggetti entrano in contatto, ad esempio la scossa che si riceve quando si tocca una maniglia metallica dopo aver camminato su un tappeto.

Una scarica di elettricità statica rilasciata dalle dita o da altri conduttori elettrostatici può danneggiare i componenti elettronici. Per evitare danni al tablet o a un'unità disco, o per evitare la perdita di dati, adottare le precauzioni seguenti:

- Se le istruzioni per la rimozione o l'installazione consigliano di scollegare il tablet, accertare di essersi adeguatamente collegati a massa.
- Mantenere i componenti nei loro contenitori antistatici finché non si è pronti a installarli.
- Evitare di toccare pin, cavi e circuiti. Maneggiare i componenti elettronici il meno possibile.
- Utilizzare strumenti non magnetici.
- Prima di maneggiare i componenti, scaricare l'elettricità statica del corpo toccando una superficie metallica non verniciata.
- Se si rimuove un componente, introdurlo in un contenitore antistatico.

# <span id="page-40-0"></span>Indice analitico

#### A

Adattatore CA, test [16](#page-25-0) Aggiorna [28](#page-37-0) Aggiornamenti di protezione critici, installazione [23](#page-32-0) Aggiornamento di programmi e driver [18](#page-27-0) Alimentazione [29](#page-38-0) batteria [14](#page-23-0) CA [15](#page-24-0) Alimentazione CA esterna, utilizzo [15](#page-24-0) Alta definizione, collegamento dispositivi [6,](#page-15-0) [7](#page-16-0), [8](#page-17-0) Altoparlanti collegamento [5](#page-14-0) Ambiente operativo [29](#page-38-0) Antivirus, uso software [22](#page-31-0) Avvio della modalità di ibernazione e sospensione [13](#page-22-0) Aziendale, collegamento a una WLAN [4](#page-13-0)

#### B

Backup di software e dati [24](#page-33-0) Batteria recupero di informazioni [15](#page-24-0) risparmio di energia [15](#page-24-0) scaricamento [15](#page-24-0) batteria sigillata [15](#page-24-0) batteria, alimentazione [14](#page-23-0) Batteria, recupero informazioni [15](#page-24-0) Bluetooth, dispositivo [3](#page-12-0), [4](#page-13-0)

#### C

clic con due dita, movimento supportato dallo schermo tattile [10](#page-19-0) Collegamento a una WLAN [4](#page-13-0) Configurazione della protezione mediante password alla riattivazione [14](#page-23-0) Cuffie, collegamento [6](#page-15-0)

Cuffie, connessione [5](#page-14-0)

#### F

Firewall software [23](#page-32-0)

#### H

HDMI, configurazione audio [7](#page-16-0) HDMI, porta collegamento [6](#page-15-0) HP PC Hardware Diagnostics (UEFI) download [25](#page-34-0)

#### I

Ibernazione avvio [13](#page-22-0) uscita [13](#page-22-0) Informazioni introduttive [1](#page-10-0) Installazione aggiornamenti di protezione critici [23](#page-32-0) Internet Security, software [22](#page-31-0)

#### M

Manutenzione aggiornamento di programmi e driver [18](#page-27-0) Pulizia disco [18](#page-27-0) manutenzione del tablet [19](#page-28-0) Miracast [8](#page-17-0) Movimenti utilizzo [9](#page-18-0) Movimento schermo tattile, scorrimento con un dito [12](#page-21-0)

#### P

Password Setup Utility (BIOS) [22](#page-31-0) Windows [21](#page-30-0) Porta di visualizzazione collegamento [7](#page-16-0) Porte HDMI [6](#page-15-0), [7](#page-16-0) Miracast [8](#page-17-0)

Pubblica, collegamento a una WLAN<sub>[4](#page-13-0)</sub> Pulizia del tablet [19](#page-28-0) Pulizia disco, software [18](#page-27-0)

#### R

Rete wireless (WLAN) collegamento [4](#page-13-0) collegamento a una WLAN aziendale [4](#page-13-0) collegamento a una WLAN pubblica [4](#page-13-0) Ripristino [28](#page-37-0) Risorse HP [1](#page-10-0)

### **Q**

Scarica elettrostatica [30](#page-39-0) Schermo tattile, movimenti supportati clic con due dita [10](#page-19-0) scorrimento con due dita [9](#page-18-0) sfioramento dal bordo destro [10](#page-19-0) sfioramento dal bordo sinistro [11](#page-20-0) Sfioramento dal bordo superiore e inferiore [11](#page-20-0) Tocco [9](#page-18-0) Zoom con pizzico a due dita [10](#page-19-0) scorrimento con due dita, movimenti supportati dallo schermo tattile [9](#page-18-0) Scorrimento con un dito, movimenti supportati dallo schermo tattile [12](#page-21-0) Setup Utility (BIOS), password [22](#page-31-0) sfioramento dal bordo destro, movimenti supportati da schermo tattile [10](#page-19-0) Sfioramento dal bordo sinistro, movimento supportato da schermo tattile [11](#page-20-0)

Sfioramento dal bordo superiore e inferiore, movimenti supportati da schermo tattile [11](#page-20-0) Sistema che non risponde [17](#page-26-0) **Software** Pulizia disco [18](#page-27-0) Software, installazione aggiornamenti [23](#page-32-0) Sospensione avvio [13](#page-22-0) uscita [13](#page-22-0) Sospensione e Ibernazione. avvio [13](#page-22-0) Spedizione del tablet [20](#page-29-0) Spegnimento [17](#page-26-0) spegnimento del tablet [17](#page-26-0)

#### T

Test adattatore CA [16](#page-25-0) Tocco, movimento supportato dallo schermo tattile [9](#page-18-0) Trasporto del tablet [20](#page-29-0)

#### U

Utilizzo dell'alimentazione CA esterna [15](#page-24-0) Utilizzo di password [21](#page-30-0)

#### V

Video [6](#page-15-0)

#### W

Webcam utilizzo [5](#page-14-0) Windows Aggiorna [28](#page-37-0) Windows, password [21](#page-30-0) Wireless Assistant, software [3](#page-12-0) Wireless, controlli pulsante [3](#page-12-0) sistema operativo [3](#page-12-0) Wireless Assistant, software [3](#page-12-0) Wireless, protezione rete [23](#page-32-0) Wireless, spia [3](#page-12-0)

#### Z

Zoom con pizzico a due dita, movimenti supportati da schermo tattile [10](#page-19-0)